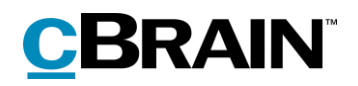

# **F2**  cSearch

Version 8

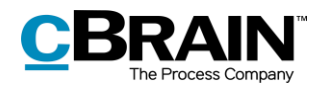

#### **Table of contents**

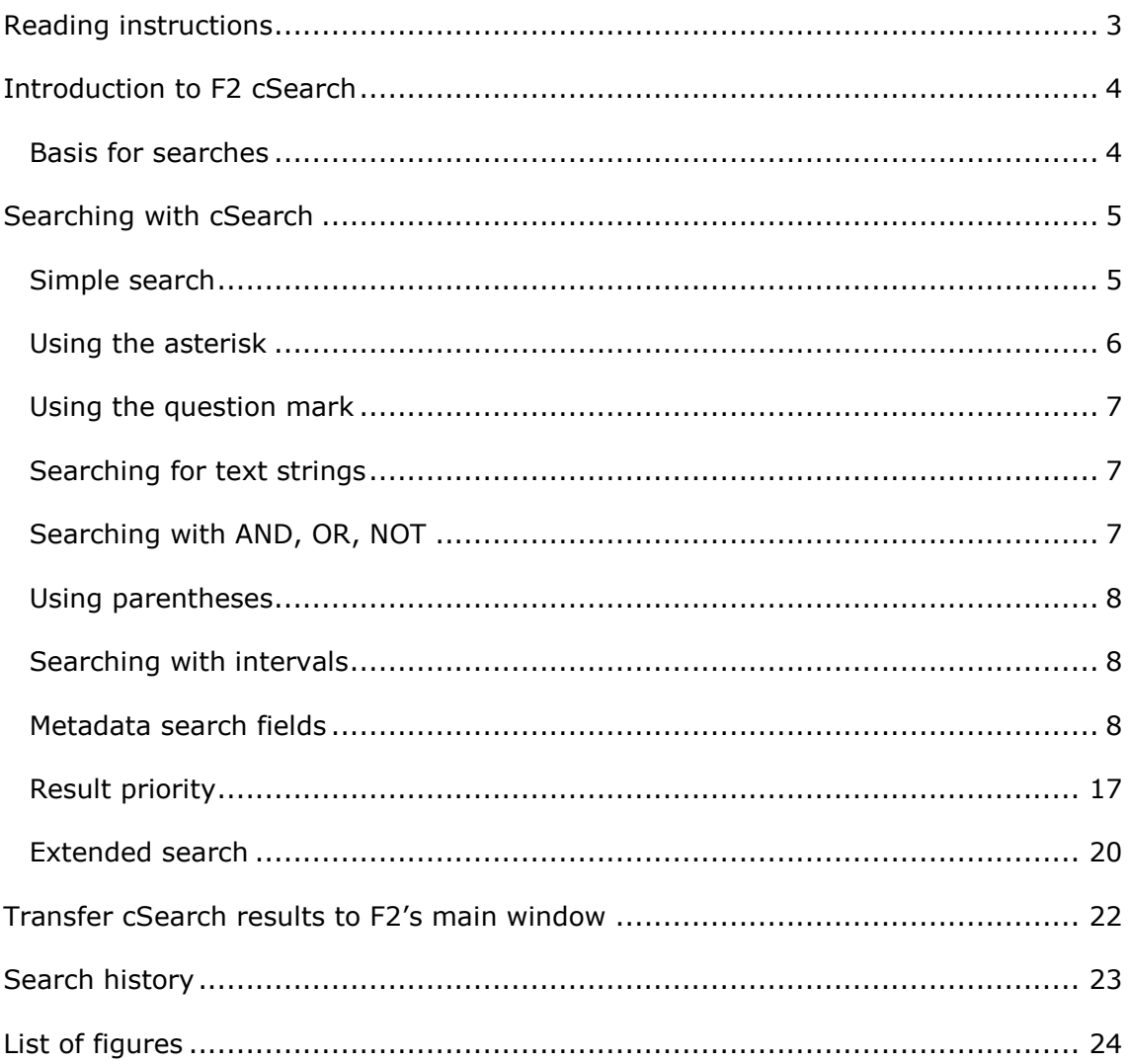

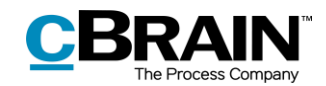

### <span id="page-2-0"></span>**Reading instructions**

This manual is written for users of F2 cSearch.

The manual contains a short introduction to F2 cSearch and a general description of its functionality. The description adheres to best practice in digital bureaucracy.

The manual is based on an F2 solution with all available add-on modules installed. Users may notice some differences between their own F2 client and the one presented here depending on the add-on modules included in their organisation's F2 solution.

In this manual, the names of commands are **bolded**. Commands are clickable features such as buttons. The names of fields and lists are placed in "quotation marks".

References to other sections within the document and references to other documentation are *italicised*.

We hope you enjoy using F2.

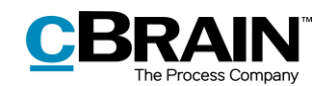

### <span id="page-3-0"></span>**Introduction to F2 cSearch**

F2 cSearch is a search tool for F2 that is able to search through various F2 formats. This makes it possible to perform searches across annotations, cases, chats, documents, notes, records, requests, and system messages.

Unlike F2's other search options, cSearch uses pre-indexed data based on the user's latest F2 activities. This is comparable to Internet search engines such as Google, Bing, etc., and presents the user with the search results almost instantaneously.

In cSearch, the user can search for a single word as well as perform advanced searches for phrases. On completing a search, the versatile preview window shows at a glance whether the result is useful. cSearch lets the user perform searches across all of F2, which is not possible using F2 Desktop. Results from cSearch may be transferred to F2 Desktop, to the "cSearch results" list.

This document is an introduction to the various search options offered by F2 cSearch.

#### <span id="page-3-1"></span>**Basis for searches**

F2 cSearch searches the metadata of records, cases, and documents, including participant information, as well as the content of record documents, attached documents, approval documents (add-on module), and other documents. It also searches chats, notes, annotations, and requests (add-on module).

F2 cSearch does not search log files or case guide data (add-on module), but does search cases, records, and documents from case guides. This also applies to data from F2 Meetings (add-on module) in which F2 cSearch searches the "shadow records" created on the basis of agendas and minutes, but not the text of the meeting window.

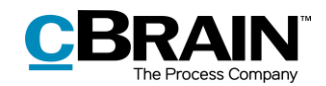

### <span id="page-4-0"></span>**Searching with cSearch**

To open the cSearch window in F2, click on **cSearch** in the main window ribbon or use the keyboard shortcut **F4**.

|                                              |             |                                                             |                                                      |                 |                                                                |                                                                     |       |                                                                      |              |                                            |              |                 |                              |                                     | cSearch                |  |
|----------------------------------------------|-------------|-------------------------------------------------------------|------------------------------------------------------|-----------------|----------------------------------------------------------------|---------------------------------------------------------------------|-------|----------------------------------------------------------------------|--------------|--------------------------------------------|--------------|-----------------|------------------------------|-------------------------------------|------------------------|--|
|                                              |             |                                                             |                                                      |                 |                                                                | cBrain AcCloud02                                                    |       |                                                                      |              |                                            |              |                 |                              | -                                   |                        |  |
| E2                                           | Main window | <b>Settings</b>                                             |                                                      |                 |                                                                |                                                                     |       |                                                                      |              |                                            |              |                 |                              | <b>2</b> Ireene Todd (IT Office)    |                        |  |
| <b>合 Main window</b><br>Ell Case<br>Record * | ∍<br>ー      | $\boxtimes$ New email<br>record Rew approval 22 New M4 mail | New Digital Post<br>R New document R New FOI request | New<br>$chat -$ | © Reply all *<br><b>S</b> Forward<br>Reply<br>Open in calendar | <b>Co</b> Archive<br>← Remove from list<br><b>X</b> Delete record * | Flag: | Select flag<br>$\overline{\phantom{0}}$<br>Deadline: Select date [7] | PG.<br>Flag: | ΔG<br>Select flag<br>Deadline: Select date | <b>Print</b> | Advanced Search | $\infty$<br>search history . | Open calendar<br>Show all reminders | $\mathbb Q$<br>cSearch |  |
| Navigation                                   |             |                                                             | New                                                  |                 | Reply                                                          | Remove                                                              |       | Me                                                                   |              | IT Office                                  | Print        | Search          |                              | Calendar                            | cSearch                |  |

**Figure 1: cSearch icon**

<span id="page-4-2"></span>The cSearch window can be accessed from the main, case, or record window.

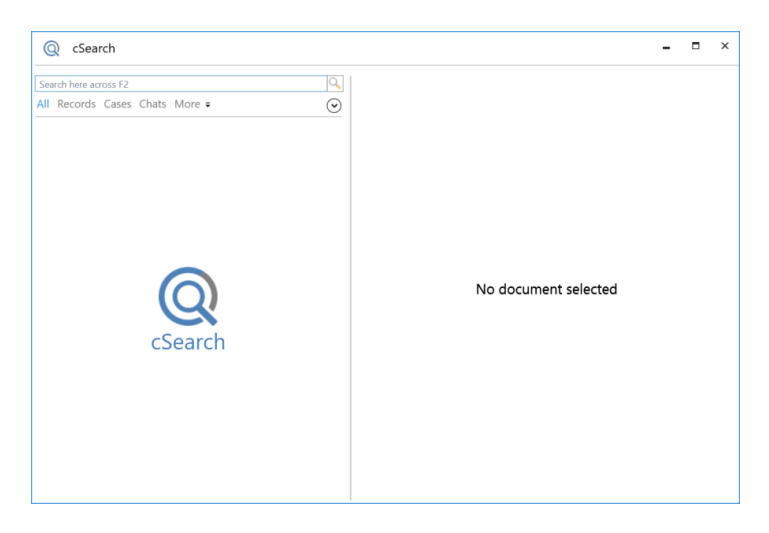

**Figure 2: The cSearch window**

<span id="page-4-3"></span>cSearch searches across all of F2, i.e. the "Archive", "My private records" and "Library".

**Note**: In accordance with F2's access control, cSearch only finds results to which the user has access.

#### <span id="page-4-1"></span>**Simple search**

Entering a single word in the cSearch search field, e.g. *minutes*, will perform a search across all cases, records, documents, etc. which include the word.

Entering multiple words in the field, e.g. *minutes meeting*, will perform a search across cases, records, documents, etc. which include both these words.

cSearch displays an excerpt of each result with the search word(s) bolded, letting the user see the context at a glance.

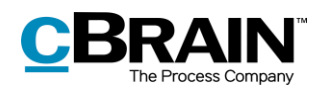

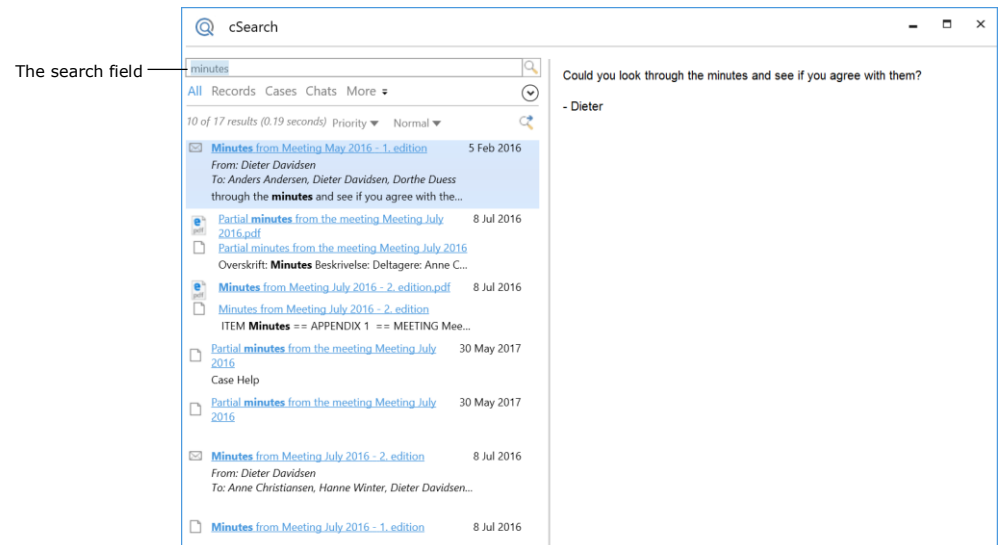

**Figure 3: A simple search in cSearch**

<span id="page-5-1"></span>A list of metadata search fields can be opened by clicking the search field and then pressing the **down arrow** key. A selected metadata field is highlighted in blue. See the figure below.

|                  | cSearch<br>(Q)                                                                                                    |                                                                                                    |                 | x |
|------------------|----------------------------------------------------------------------------------------------------|----------------------------------------------------------------------------------------------------|-----------------|---|
| The search field | Search here across E2<br>Fields                                                                                                    |                                                                                                    |                 |   |
|                  | content:<br>created:<br>deadline:<br>filetype:<br>from:<br>id:<br>kevword:<br>letterdate:<br>mvarchive:<br>participant:<br>recordtype:<br>responsible:<br>status:<br>title:<br>to:<br>type: | Search in content (e.g. in record document or chat text)<br>Creation date<br>Record or case deadline<br>The document file type<br>Name and email address for the sender of a record or a chat<br>Record ID No.<br>Keyword for a record or case<br>Record letter date<br>Limit to results in 'my archive'<br>Name and email address for a participant of e.g. a record<br>Record type (internal/inbound/outbound)<br>Record or case responsible<br>Status information for a record, case or request<br>The title of e.g. a record or a case<br>Name and email address for recipients of a record (to/cc/bcc)<br>Limits the search result to a certain type of object | cument selected |   |
|                  |                                                                                                    |                                                                                                    |                 |   |

**Figure 4: Metadata search fields in cSearch**

#### <span id="page-5-2"></span><span id="page-5-0"></span>**Using the asterisk**

The asterisk (\*) functions as a wildcard, i.e. as a stand-in for zero or more characters. This means that entering *public\** performs a search for words beginning with "public", including "publication" and "publicity".

cSearch automatically adds an implicit asterisk after the search string, which means that entering *public* and *public\** will yield the same results. If the user does not want to use the wildcard function, a space must be added after the search string. For example, searching for *[public ]* will yield records, cases, documents, etc. containing the text string "public", but excluding "publication" and "publicity".

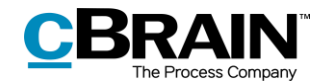

**Note**: The above only applies to a certain number of metadata fields. It is not applicable when selecting metadata fields such as "Record type", "Deadline" or similar fields for which the search input is limited.

#### <span id="page-6-0"></span>**Using the question mark**

The question mark (?) functions as a wildcard for a single character. Searching for e.g. *Eri?a* will yield results containing both "Erica" and "Erika".

#### <span id="page-6-1"></span>**Searching for text strings**

In cSearch, searching for text strings is limited to the "Title", "Content" and metadata fields. cSearch automatically searches these fields when the user enters text in the search field.

**Note**: When searching for text strings, cSearch only yields results in which the entire string appears in the same category. This means that a search for *communications officer* will only yield results in which both words appear in the same field, e.g. "Content". Objects in which *officer* appears in "Content" and *communications* appears in "Title" are not included.

As stated above, in a search for multiple words, e.g. *application position*, an asterisk is automatically added at the end of the string. To avoid the wildcard function, add a space at the end.

cSearch does not consider the word order of the search text. This means that performing a search for the words in the above paragraph (with no space at the end) yields results such as "*Application* for the *position* of communications officer" and "RE: The *position* of communications officer (*application* #2)".

To search for an ordered text string, use quotation marks, e.g. *"application for the position"*. This will yield results that matches the word order of the text in the quotation marks exactly.

**Note**: In searches with text in quotation marks, cSearch does not automatically add an asterisk.

### <span id="page-6-2"></span>**Searching with AND, OR, NOT**

When searching for multiple words, cSearch only shows results which contain all the entered search words. This can be adjusted using the logical operators AND, OR and NOT.

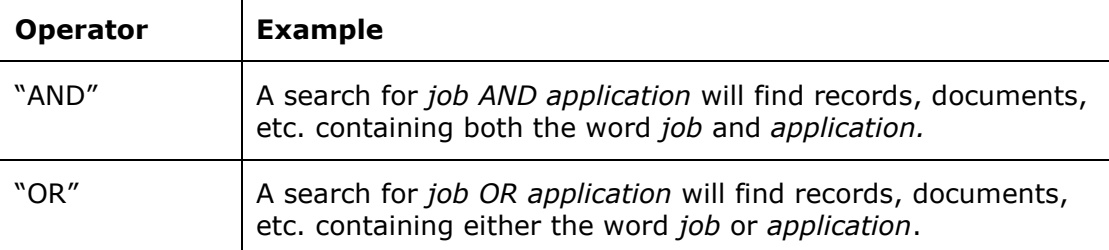

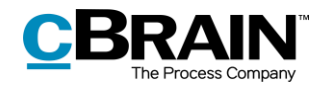

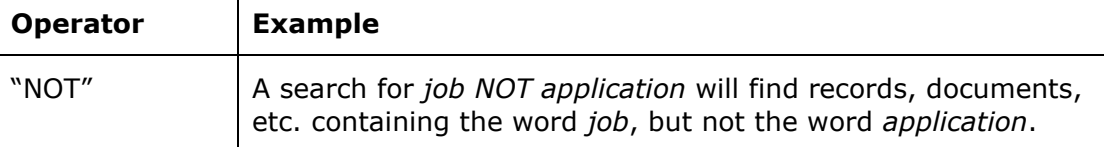

**Note**: The operators must be capitalised. cSearch does not add an asterisk to searches with AND, OR, or NOT.

#### <span id="page-7-0"></span>**Using parentheses**

 $\mathbf{r}$ 

cSearch contains various metadata search fields which are described in the following sections. When using metadata search fields, cSearch groups the search words as follows: A search for *from:Klaus agenda* yields results with *Klaus* in the "From" field and *agenda\** as free text in various fields.

Parentheses can be added to change this grouping. A search for *from:(Klaus Salomon)* yields results with *Klaus Salomon* in the "From" fields in F2.

#### <span id="page-7-1"></span>**Searching with intervals**

cSearch uses brackets when searching for intervals.

For example, it is possible to search for records with a deadline between January 1st and July 1st by entering *deadline:[1-1-2019 1-7-2019]*, or to search for records with an ID number between 100 and 400 by searching for *id:[100 400].*

#### **Date intervals**

The "Created", "Deadline" and "Letter date" fields contain special syntax to make it easier to search for intervals, e.g. *deadline:Yesterday*, *deadline:Today*, *deadline:Tomorrow*, and *deadline:-3 (up to three days ago)*. These options are shown by typing *deadline:* in the search field, along with suggestions from the search history.

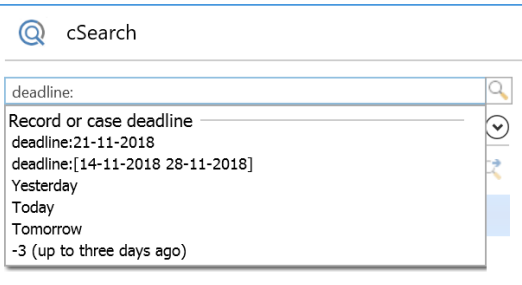

**Figure 5: Search for "Deadline"**

#### <span id="page-7-3"></span><span id="page-7-2"></span>**Metadata search fields**

cSearch supports a number of metadata search fields that can be used to refine a search.

By clicking the search field and pressing the **down arrow** key, a list of metadata search fields appears.

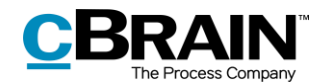

|                    | cSearch                                                                                                    |                                                                                                    |  |  |  |  |
|--------------------|----------------------------------------------------------------------------------------------------|----------------------------------------------------------------------------------------------------|--|--|--|--|
| The search field - | $+$ Search here across F2 $\,$                                                                                                    |                                                                                                    |  |  |  |  |
|                    | Fields<br>content:<br>created:<br>deadline:<br>filetype:<br>from:<br>id:<br>kevword:<br>letterdate:<br>myarchive:<br>participant:<br>recordtype:<br>responsible:<br>status:<br>title:<br>to:<br>type: | Search in content (e.g. in record document or chat text)<br>Creation date<br>Record or case deadline<br>The document file type<br>Name and email address for the sender of a record or a chat<br>Record ID No<br>Keyword for a record or case<br>Record letter date<br>Limit to results in 'my archive'<br>Name and email address for a participant of e.g. a record<br>Record type (internal/inbound/outbound)<br>Record or case responsible<br>Status information for a record, case or request<br>The title of e.g. a record or a case<br>Name and email address for recipients of a record (to/cc/bcc)<br>Limits the search result to a certain type of object |  |  |  |  |

**Figure 6: List of metadata search fields**

<span id="page-8-0"></span>Select a metadata search field by clicking on the list or by typing its name followed by a **colon**.

Certain metadata search fields offer search suggestions. For example, the "Record type" field (formatted as "recordtype") displays a fixed list of options when entering a **colon**.

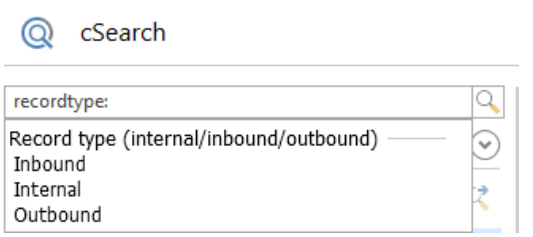

**Figure 7: Options for the "Record type" search field**

<span id="page-8-1"></span>Other metadata search fields, such as "From", do not have fixed value lists. For these fields, cSearch offers suggestions based on previous searches or text entered by the user.

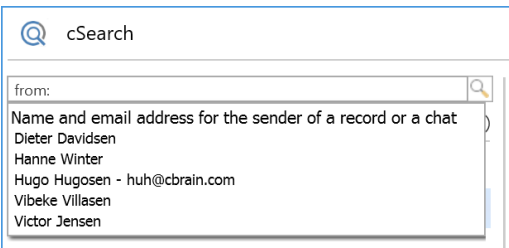

**Figure 8: Suggestions based on search history**

<span id="page-8-2"></span>The table below describes the metadata search fields and their functionality.

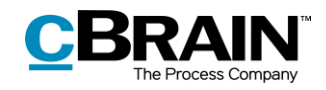

<span id="page-9-0"></span>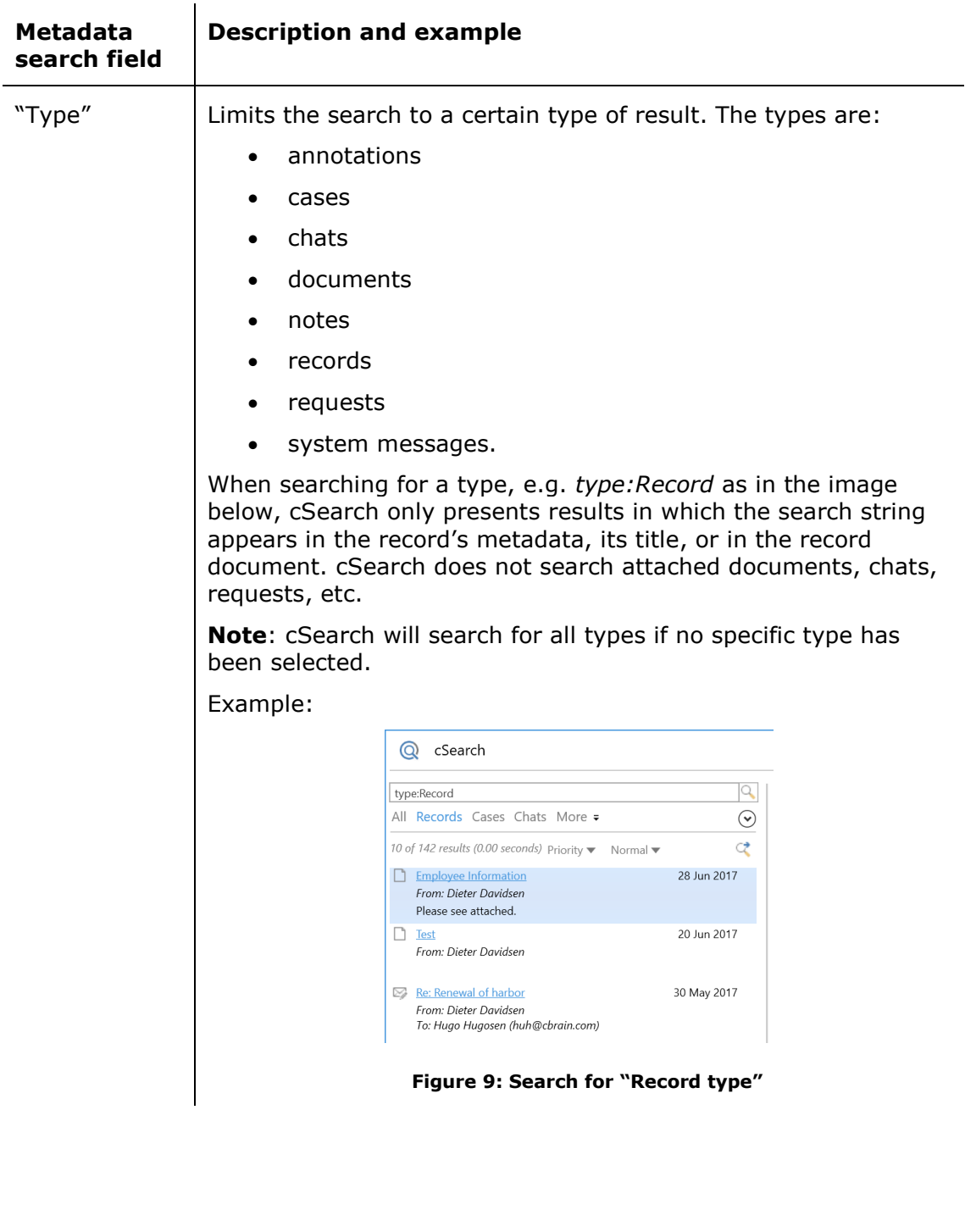

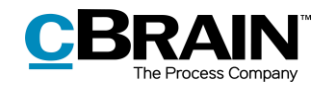

<span id="page-10-1"></span><span id="page-10-0"></span>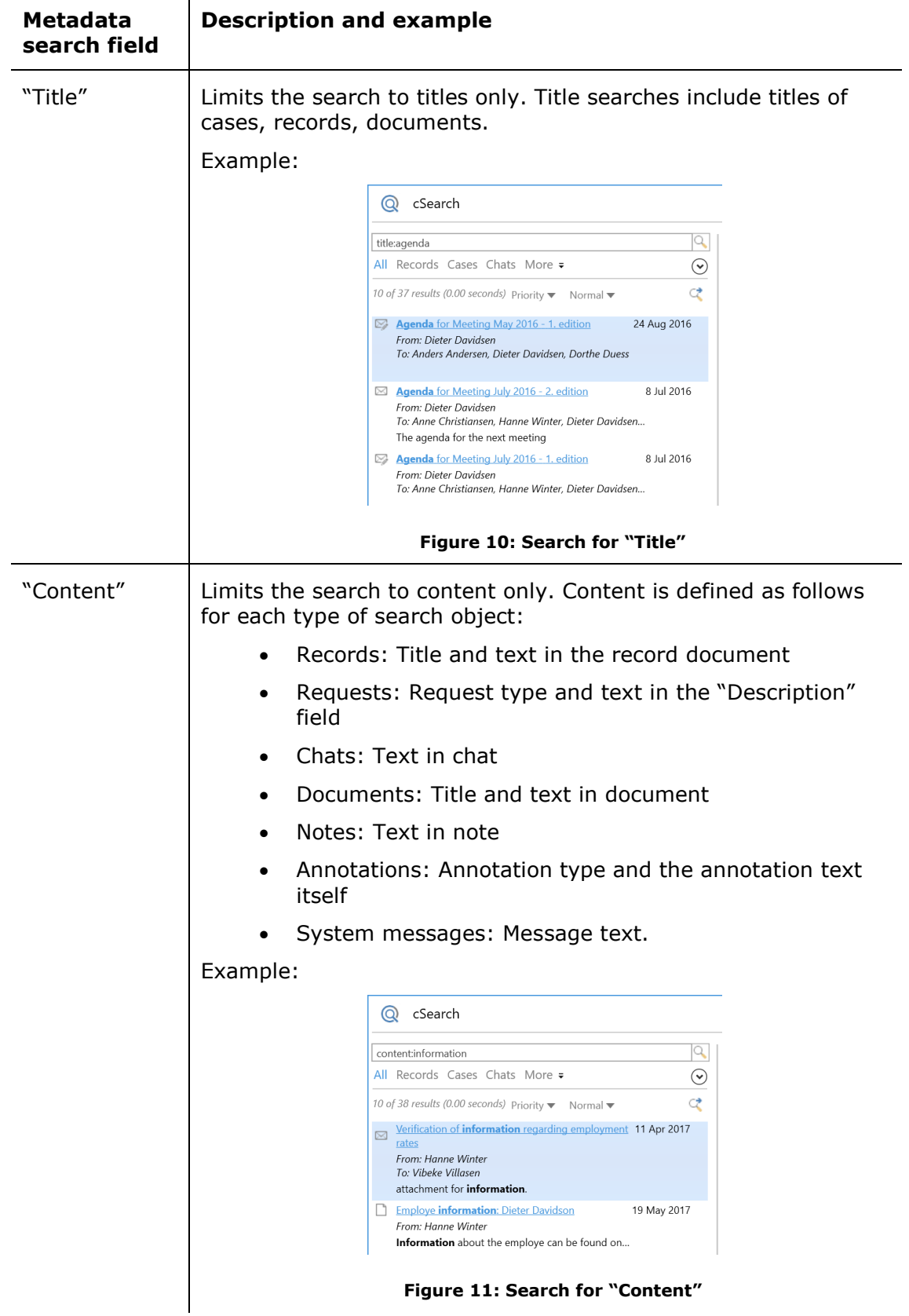

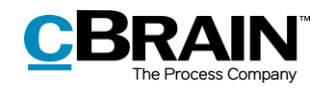

<span id="page-11-1"></span><span id="page-11-0"></span>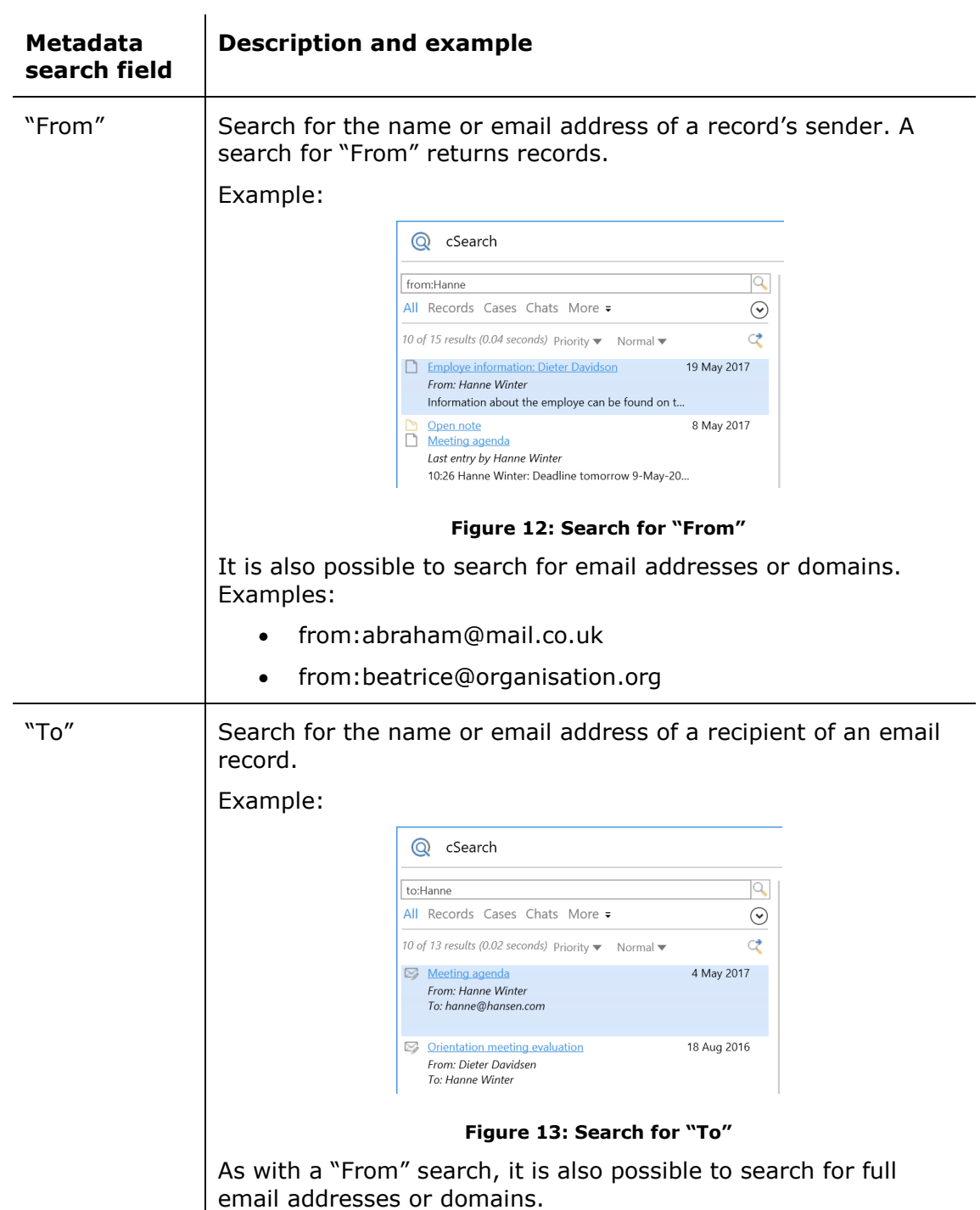

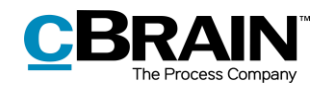

<span id="page-12-1"></span><span id="page-12-0"></span>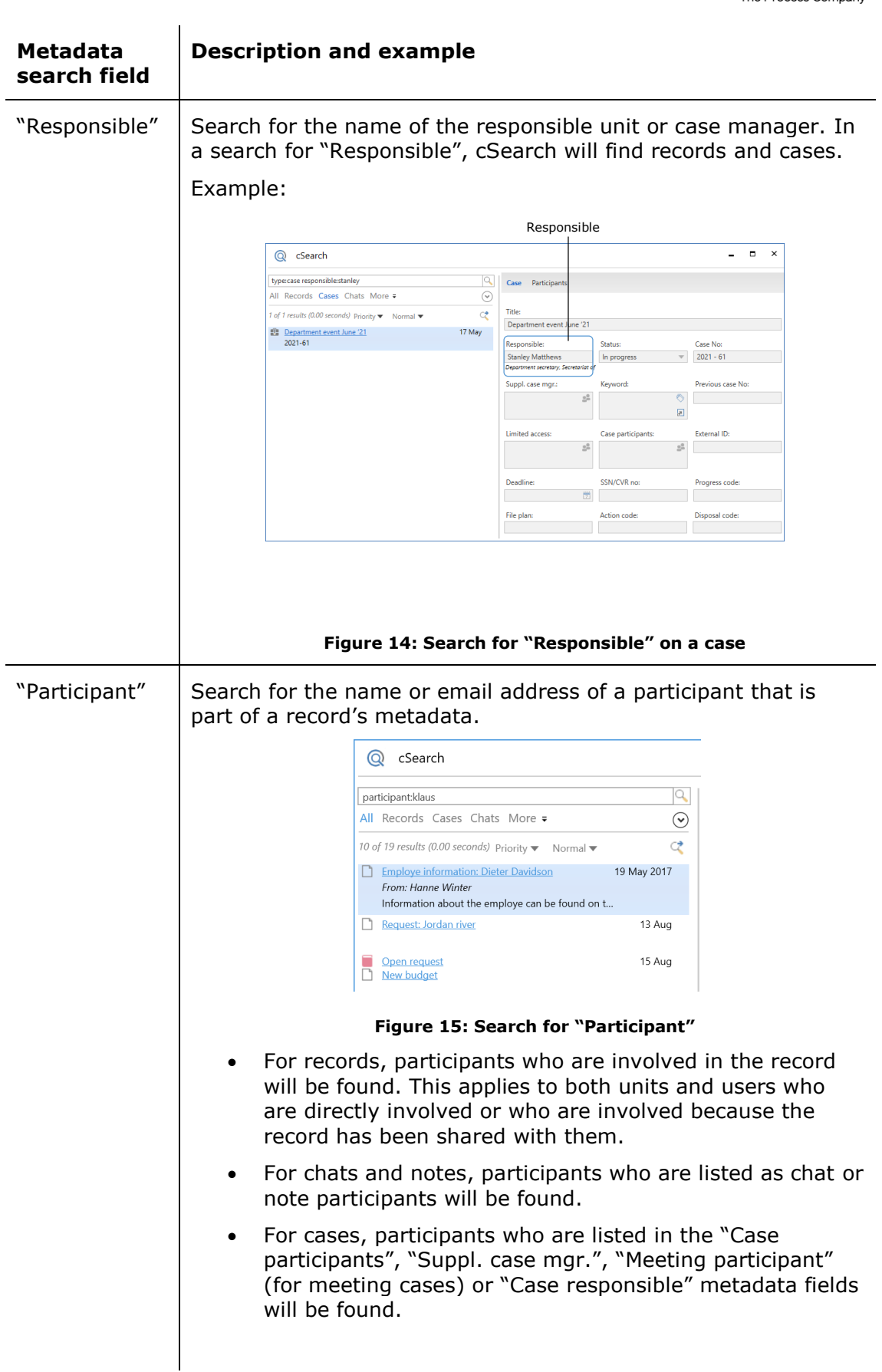

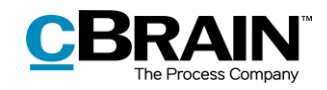

<span id="page-13-1"></span><span id="page-13-0"></span>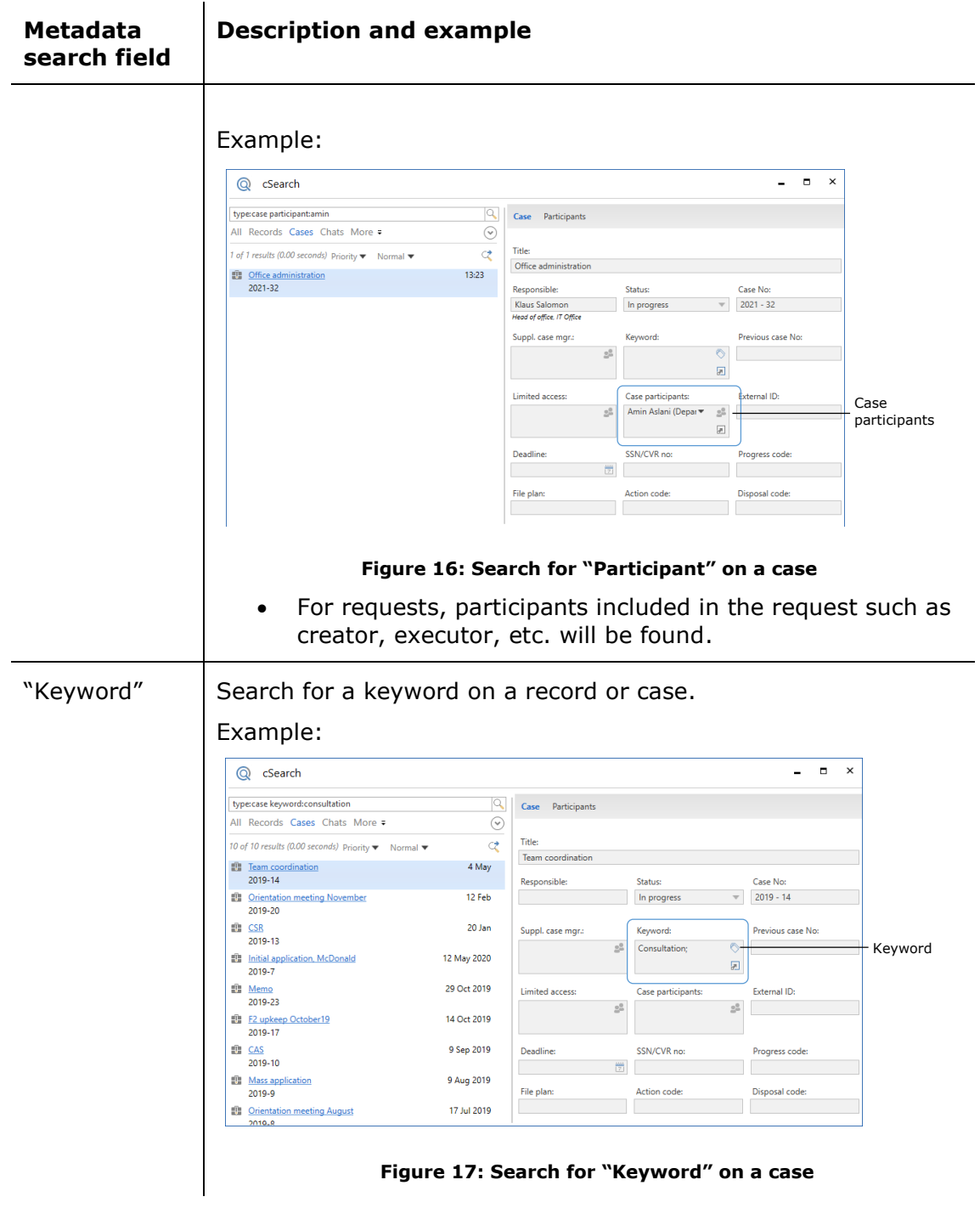

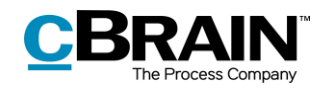

<span id="page-14-1"></span><span id="page-14-0"></span>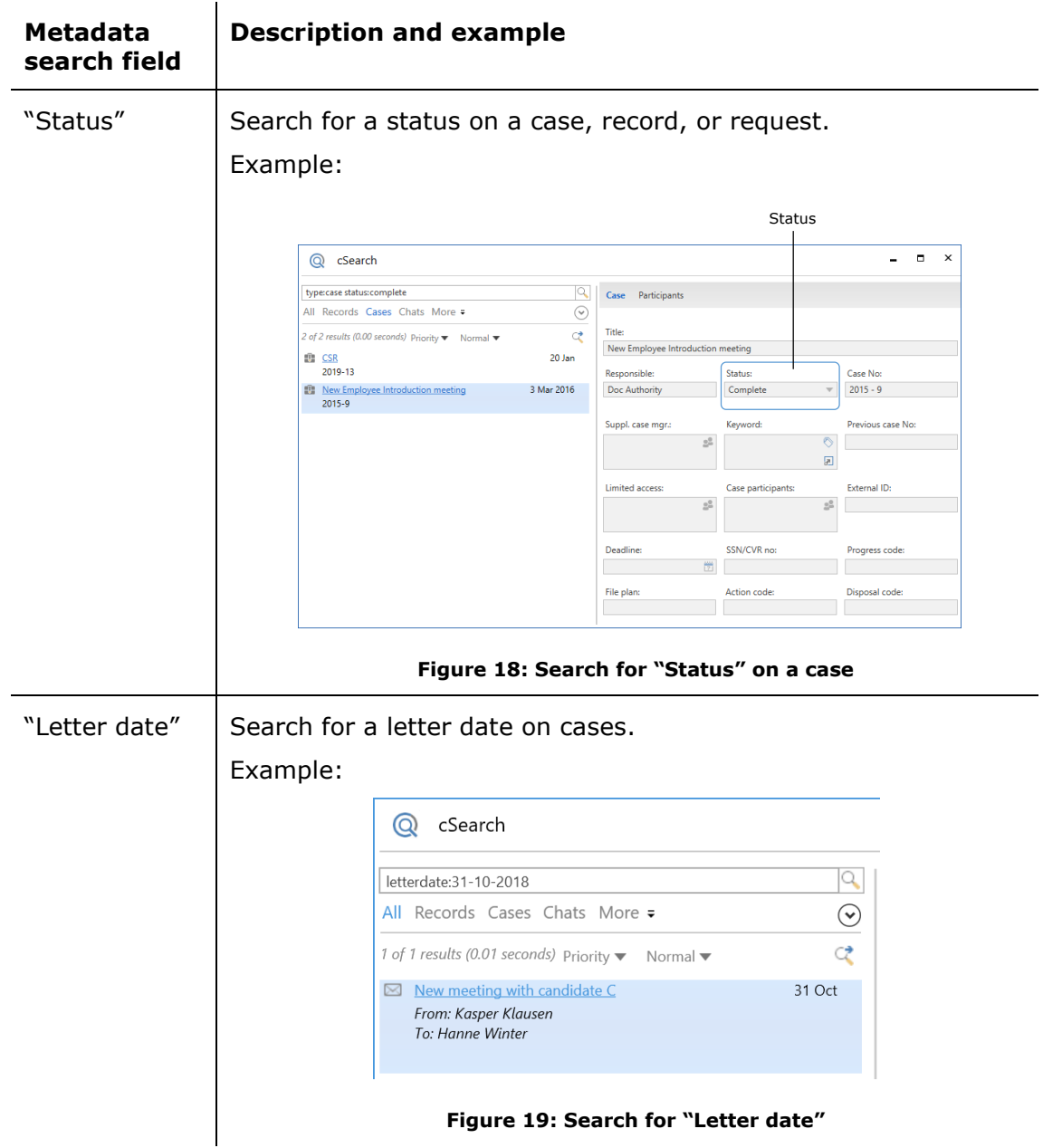

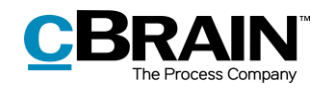

<span id="page-15-2"></span><span id="page-15-1"></span><span id="page-15-0"></span>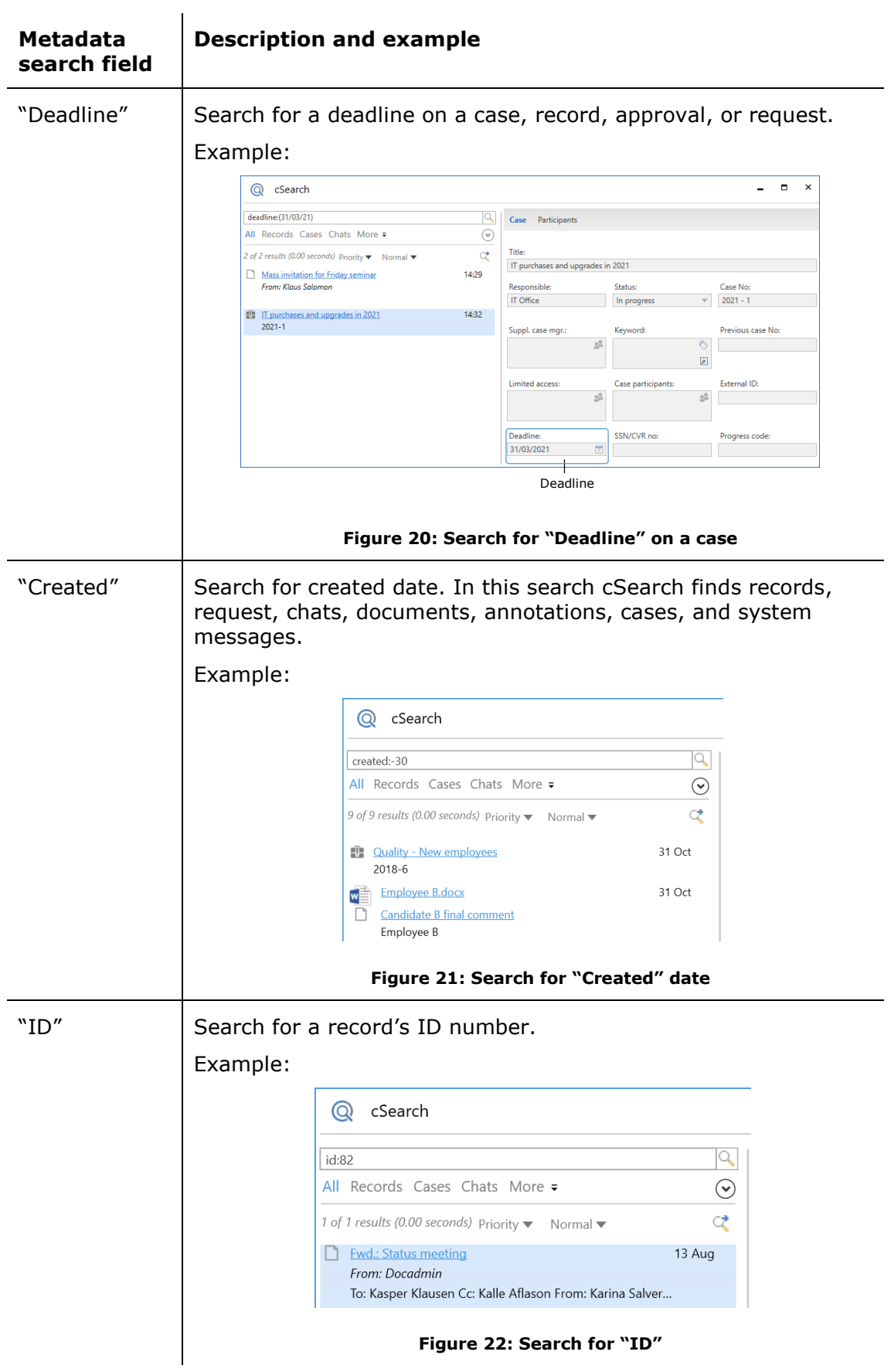

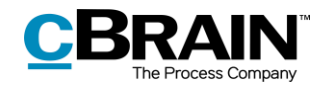

<span id="page-16-1"></span>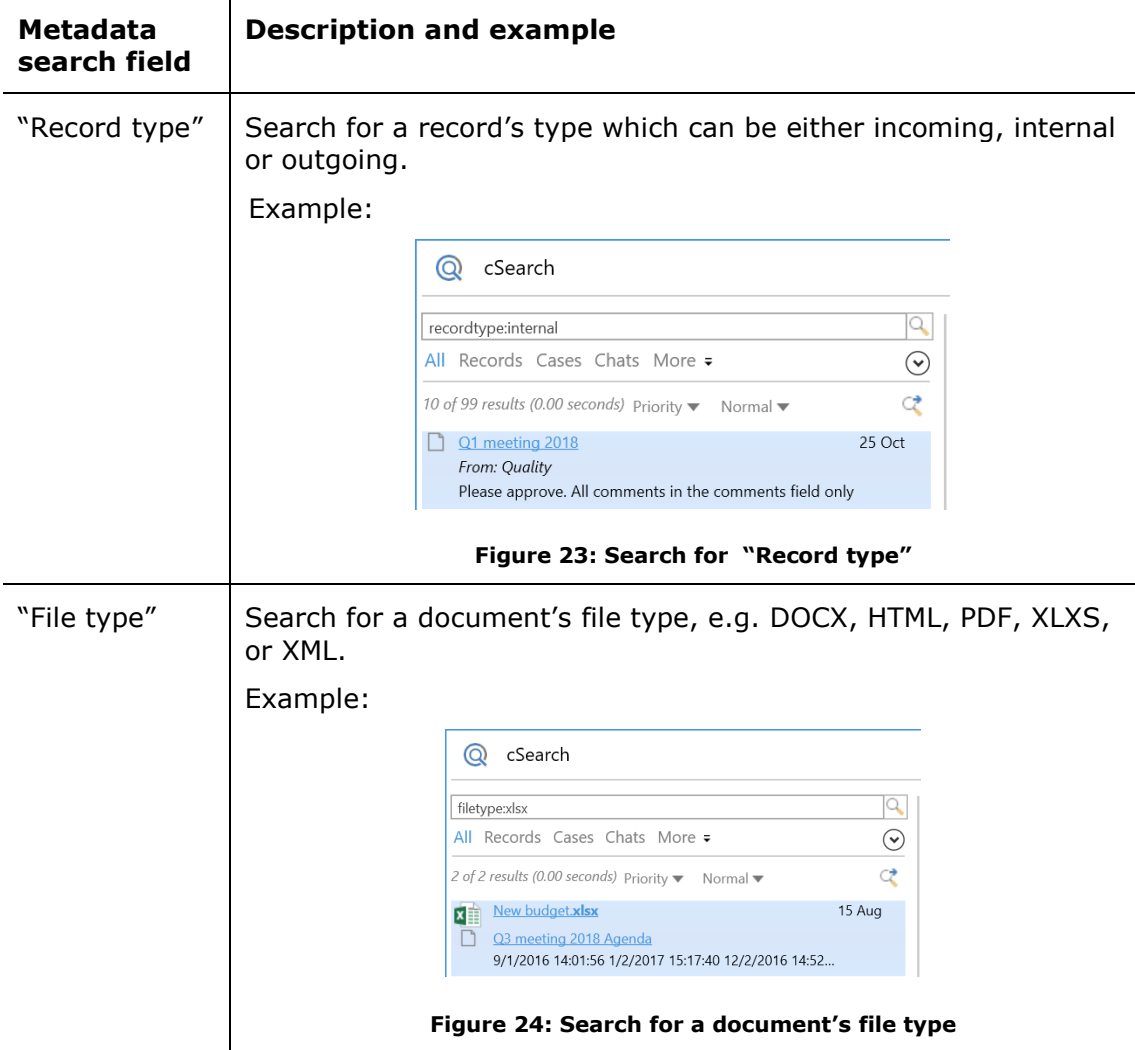

<span id="page-16-2"></span>The table above contains examples of how to use the metadata search fields in cSearch. The fields may be combined, allowing the user to perform a search for e.g. records in which the word *information* appears in the title. This particular search is performed by entering *type:record title:information* in the search field. A search for records with the word *information* in the title which contain the keyword *budget* would look like this: *type:record title:information keyword:budget\**.

**Note**: cSearch will only search among the types (record, document, case, chat, etc.) for which a given metadata field exists. For example, searching for *type:Document letterdate: [01-01-2018 31-12-2018]* yields no results because documents do not have the "Letter date" field.

#### <span id="page-16-0"></span>**Result priority**

cSearch orders the search results so the most relevant results are shown at the top of the list.

The order is determined by cSearch's index, which contains the searchable data. Prioritisation is based on a number of search algorithm criteria, in particular when the user last opened the object and when the object was last edited. The frequency

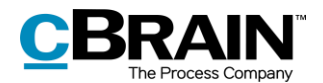

of the search word and whether search words are grouped together in an object also influence priority.

The search results can be sorted by type. Click on a type in the menu under the search field to sort by type. See the figure below.

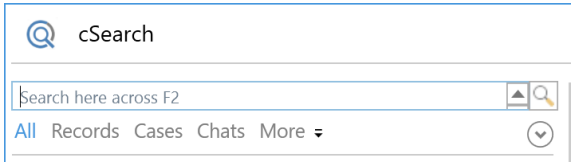

**Figure 25: The menu for sorting by type**

<span id="page-17-0"></span>Choose between "All", "Records", "Cases" and "Chats". Click on **More** to see the options: "Documents", "Requests", "Annotations", "System messages" and "Notes".

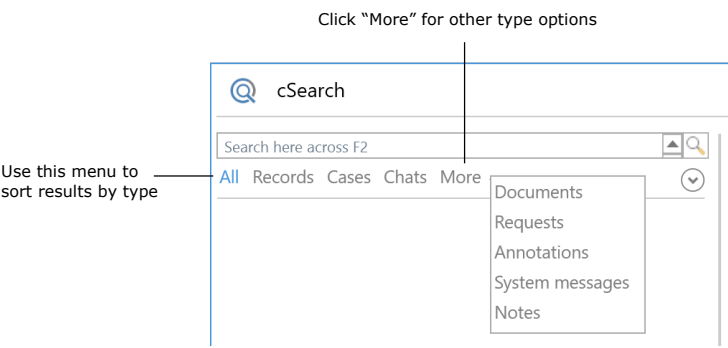

**Figure 26: The hidden options under "More"**

<span id="page-17-1"></span>The results can be further sorted by using metadata fields. Every menu item has a number of associated metadata fields. View the metadata fields by clicking on the

**drop-down arrow**  $\heartsuit$  on the right side of the menu. The different menu items and their associated metadata fields are described in the menu below.

 $\mathbf{r}$ 

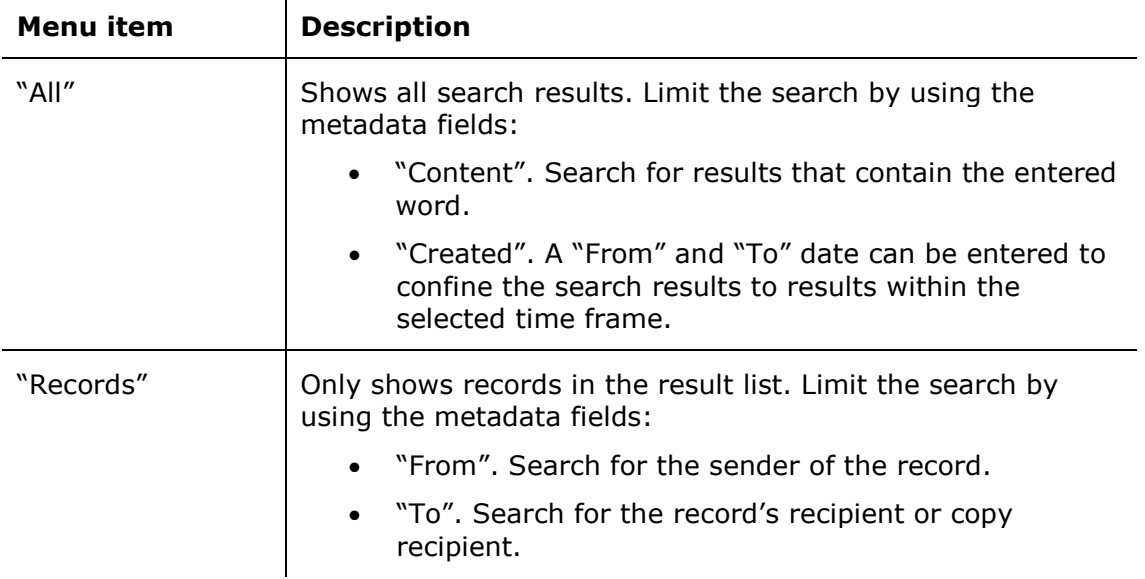

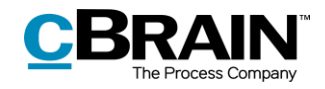

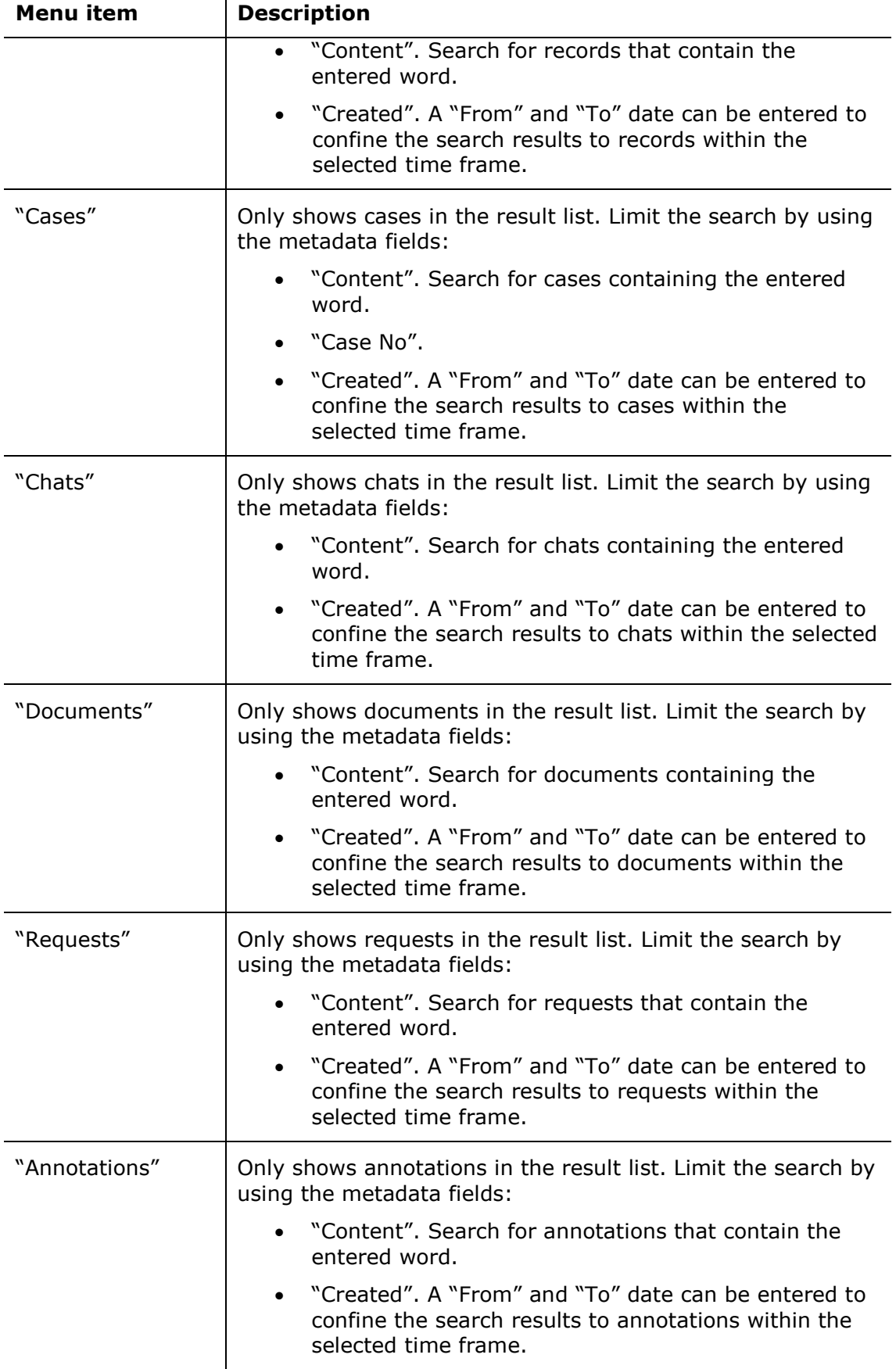

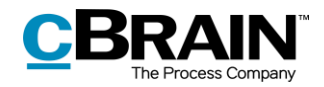

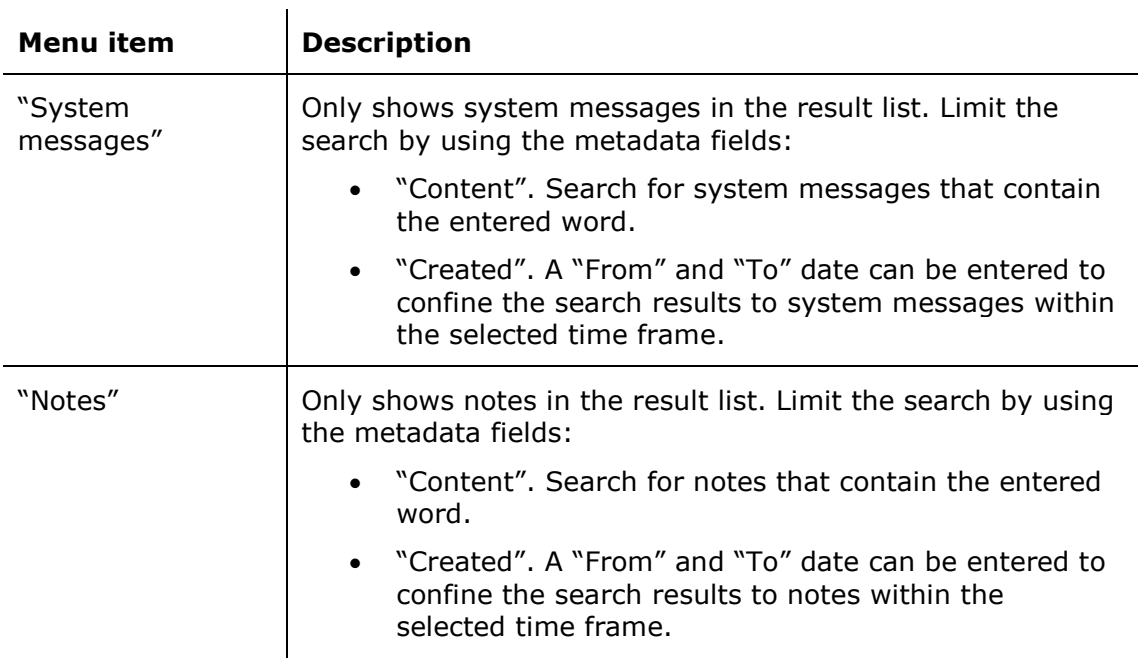

Results can also be sorted by age. This sorting will list search objects that were edited most recently at the top of the list. Change to this listing by switching from **Priority** to **Age** in the cSearch window as shown below.

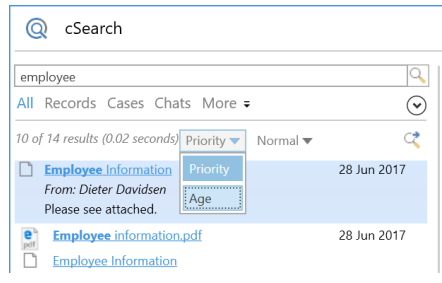

**Figure 27: Switch to "Age"**

#### <span id="page-19-1"></span><span id="page-19-0"></span>**Extended search**

If a normal search does not yield the expected result, the search may be broadened by switching to **Extended** search via the drop-down menu as shown below.

| cSearch                                                       |            |             |                    |
|---------------------------------------------------------------|------------|-------------|--------------------|
| employee                                                      |            |             |                    |
| Records Cases Chats More<br>ΑII                               |            |             |                    |
| 10 of 23 results (0.00 seconds) Priority $\blacktriangledown$ | Extended v |             | Thesaurus          |
| <b>Employee</b> Information                                   | Normal     | 28 Jun 2017 |                    |
| From: Dieter Davidsen<br>Please see attached.                 | Extended   |             | Extended<br>search |
| <b>Employee</b> information.pdf                               |            | 28 Jun 2017 |                    |
| <b>Employee Information</b>                                   |            |             |                    |

<span id="page-19-2"></span>**Figure 28: Switch to extended search**

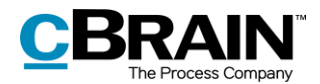

An **Extended** search finds words related to the entered search word in two ways:

- Search for synonyms. If the user searches for e.g. *report,* results containing the words *account* and *paper* are included.
- Search for words similar to the search word. If the user searches for *situaion* (note the missing "t"), cSearch will also yield results containing *situation* because of the similarity between the two words.

As with a normal search, an extended search allows for the use of operators and metadata fields.

**Note:** cSearch comes with a thesaurus. After an extended search, the included synonyms can be viewed by clicking the  $\blacksquare$  icon as shown above. An administrator may add more synonyms.

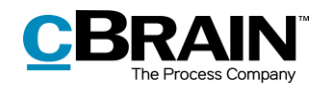

### <span id="page-21-0"></span>**Transfer cSearch results to F2's main window**

cSearch's list of results can be transferred to F2's main window. To transfer the results, click the  $\alpha$  icon in the cSearch window.

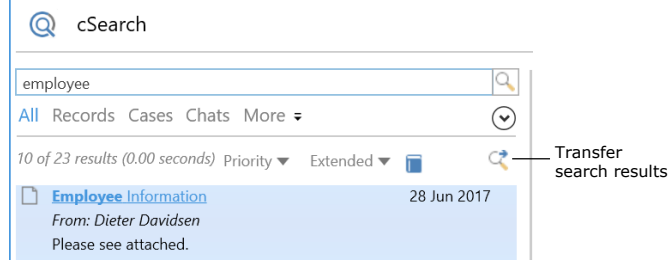

**Figure 29: Transfer search results**

<span id="page-21-1"></span>The dialogue below opens, and either the displayed excerpt of records or all records can be transferred from the cSearch result list to F2's main window.

Click **Add** to add the selection to the "cSearch results" folder. Click **Overwrite** to replace the folder's existing content (if a previous search was transferred) with the new search results. This will transfer the cSearch results in the form of records to the "cSearch results" folder. The folder is located in the "Folders" node in the list view at the left of F2's main window.

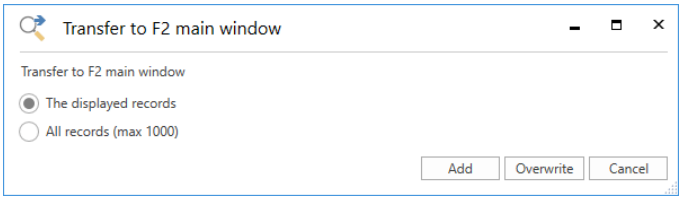

**Figure 30: Transfer results to F2's main window**

<span id="page-21-2"></span>Only search results containing records can be transferred. If the list does not contain any records, e.g. if the list contains only cases, the dialogue below appears.

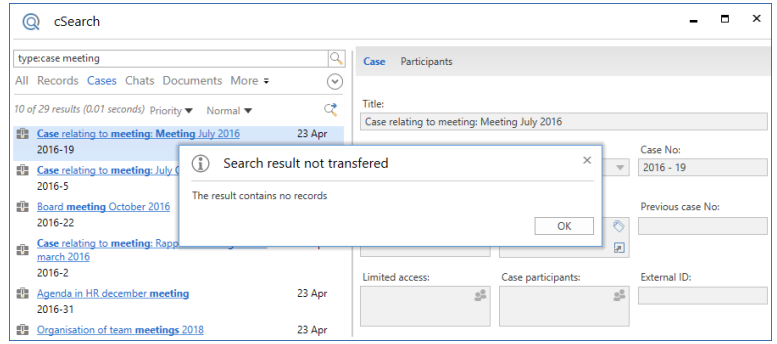

<span id="page-21-3"></span>**Figure 31: The "Search result not transferred" dialogue**

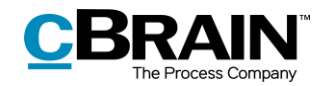

### <span id="page-22-0"></span>**Search history**

Previous searches are saved in the search history. To show the four latest searches, click the search field and press the **down arrow** key.

When text is entered in the search field, cSearch will check the search history and suggest a previous search if a match is found.

| Search history -<br>List of | History<br>title:meeting responsible:administration<br>minutes<br>recordtype:inbound<br>recordtype:<br>Fields                                          |                                                                                                    |  |  |  |
|-----------------------------|----------------------------------------------------------------------------------------------------|----------------------------------------------------------------------------------------------------|--|--|--|
| metadata fields             | content:<br>created:<br>deadline:<br>filetype:<br>from:<br>id:<br>kevword:<br>letterdate:<br>myarchive:<br>participant:<br>recordtype:<br>responsible: | Search in content (e.g. in record document or chat text)<br>Creation date<br>Record or case deadline<br>The document file type<br>Name and email address for the sender of a record or a chat<br>Record ID No<br>Keyword for a record or case<br>Record letter date<br>Limit to results in 'my archive'<br>Name and email address for a participant of e.g. a record<br>Record type (internal/inbound/outbound)<br>Record or case responsible |  |  |  |

<span id="page-22-1"></span>**Figure 32: Search history of the cSearch window**

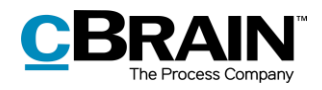

## <span id="page-23-0"></span>**List of figures**

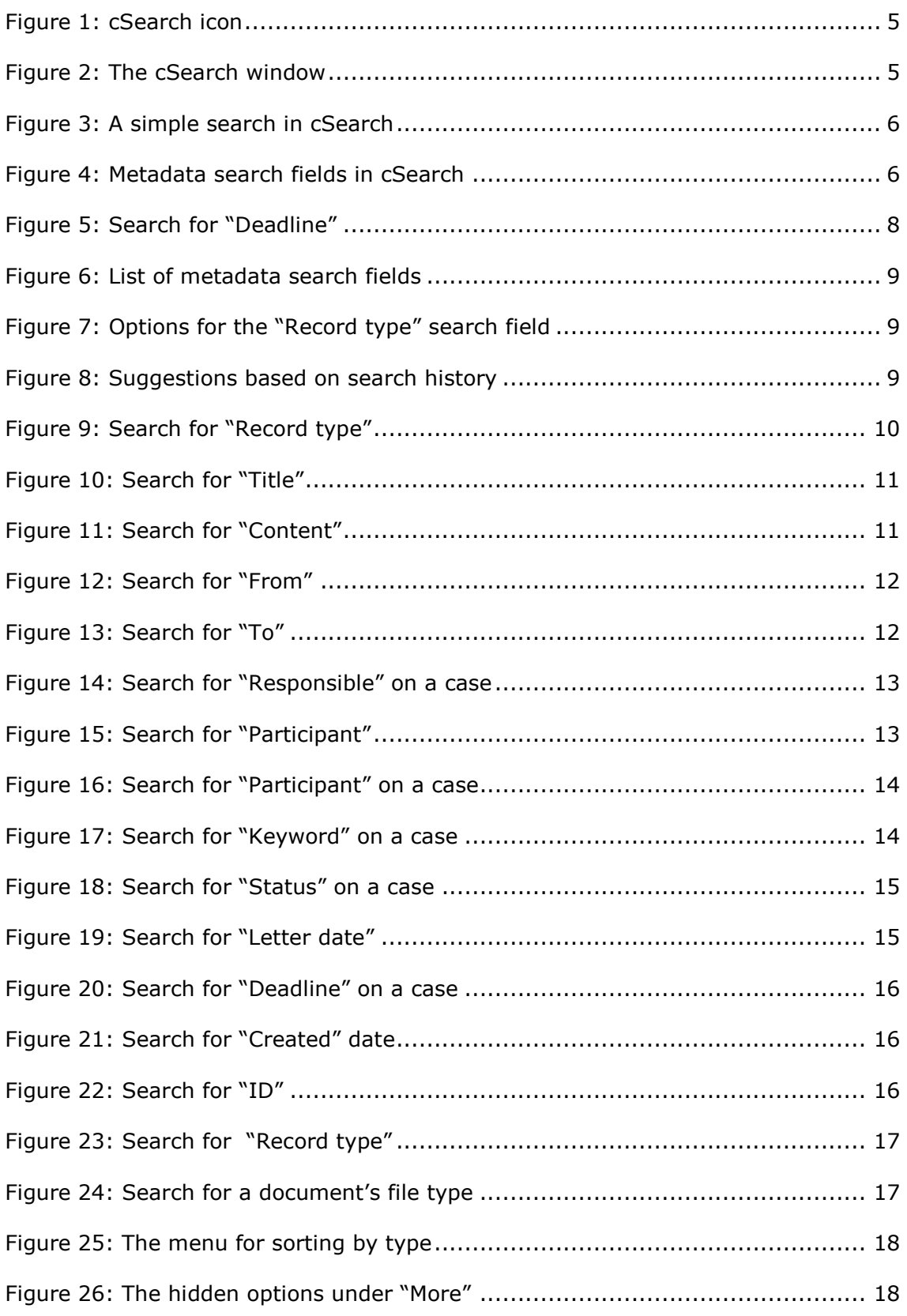

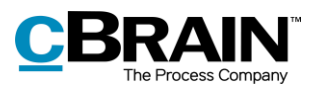

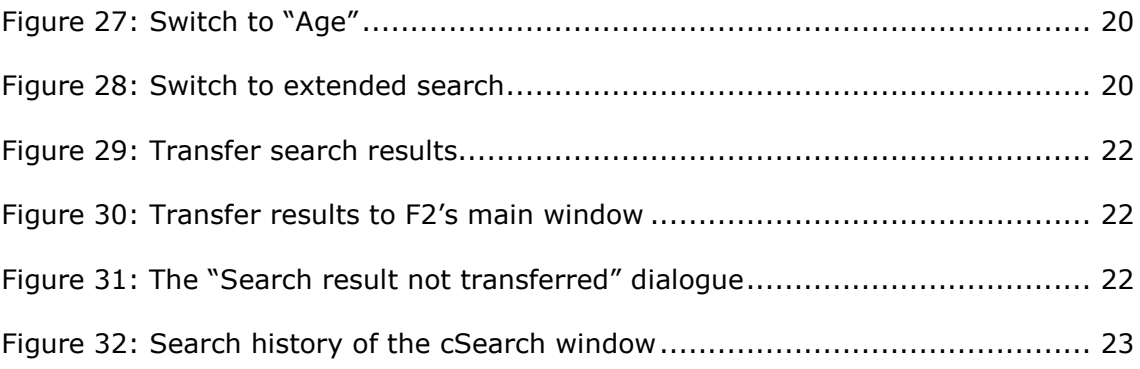